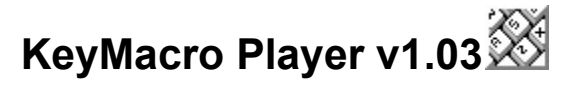

A WigWam/PowWow Addon by Tarry A Higgins

taz@cix.compulink.co.uk

CIS ID : 71662,270

KeyMacro is a Visual Basic 3 utility that adds itself into the menu structure for WigWam (or PowWow or WigWam-Multi being fully compatable all versions), under the tools menu and onto the WigWam Toolbox/Toolbar.

This utility creates a toolbox window that floats above the WigWam window, this toolbox contains a number of buttons (6-30) and by clicking on one of these buttons it sends 'keystrokes' directly, to automate WigWam in much in the same way that Lotus 123 used to automate it's spreadsheets, allowing you to perform long and fairly complicated automatic actions at one click. This allows you to create a customised toolbox of your own.

The easiest way to see what it does is to go to the 'Main Screen' and then click on the various parts of that screen for further descriptions and demonstrations of what happens

Requirements:

Windows 3.1

Visual Basic 3 Runtime (vbrun300.dll, available on CIX as vbrun300.zip from the same place as you downloaded this and on CIS as vbrun3.zip in UKCOMP Lib 3)

WigWam Version 1.21i (or later) (ideally V2 or later)

A Mouse

See Also Main Screen **Macro Facilities** Installation Instructions Index

## **Installation Instructions**

There are two ways to install KeyMacro Player, the easy way, using the automatic installation routines or the hard way, doing it manually.

### **Automatic Installation.**

I assume that you have VBRUN300.DLL already installed to your windows system directory., you will need it there as KeyMacro is a Visual Basic 3 program and will not install or run without that file being available.

If you don't have this, then you can download it as vbrun300.zip from the same flist as where this utility was found (on CIX). or from various places on CIS (UKCOMP/Lib 3 as vbrun3.zip).

To install KeyMacro unpack all the files to a temporary directory or to an installation disk. You have probably already done this if you are reading this file.

Now make sure that WigWam is running, and chose addon, management and then add. this will bring up the common dialog, using this select 'KEYMACRO.WWA' from wherever you unpacked the files and then follow the instructions in the installation routine itself.

It will ask you to select the file **tp.ini** which is where it selects it's base data from. Then prompt you for an installation directory, if the directory does not exist then KeyMacro Player will create it for you. (The trailing slash is optional, the installation program handles either case). If during the installation KeyMacro encounters an existing file you will be asked if you wish to overwrite that file or not, chose yes to overwrite the file, no to retain the existing file.

That's it. close down the addons manager by clicking continue, and you should now have a 'KeyMacro Player' entry on the addons menu and a KeyMacro icon in the toolbox

#### **What to Do if you DON'T have the 'addons' menu (WW1.xx versions)**

Close down WigWam, and edit **tp.ini**, look in the **[tpopts]** section for the line

addonmgr=NO and change it to addonmgr=YES

Restart WigWam and follow the instructions above.

(This only works in version 1.21i or later)

#### **Manual Installation:**

If it doesn't install properly (always a possibility) you can install KeyMacro Player by hand by putting the following files in the following places:

First close WigWam down and then step by step do the following:

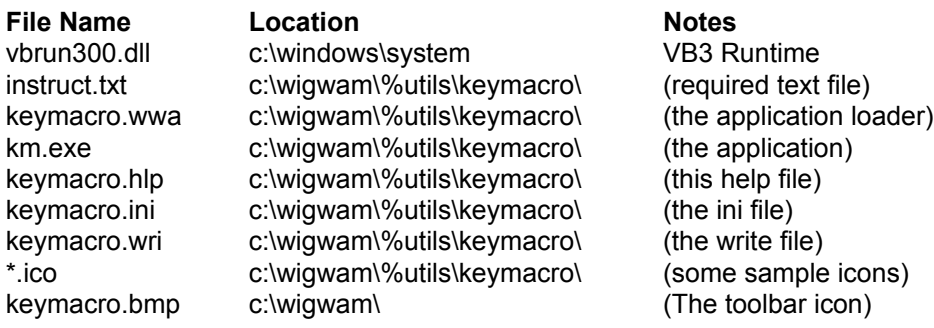

Where the following are the relevant directories: **c:\windows\system\** is the windows\system directory **c:\wigwam\** is the WigWam root directory (normally c:\wwcis\ for CIS installations) **c:\wigwam\%utils\keymacro\** is the directory to install KeyMacro Player to.

amend **tp.ini** to have the following lines in the **[tpopts]** section addonmgr=YES addons=KeyMacros

amend **tp.ini** to have the following lines\section [Addon.KeyMacro] Program=c:\wigwam\%utils\keymacro\keymacro.wwa (amend path as required) Menu=KeyMacro Player Description=Runs A Keyboard Macro... Bitmap=keymacro.bmp HotKey= Flags=33 Priority=200

You will also need to edit the paths in **keymacro.ini** to point to the locations of the relevant icon files in the **[Icons]** section.

Now, restart WigWam and there should be a keyboard icon in the toolbox and an entry on the addons menu.

See Also Main Screen Index

### **Macro Facilities**

Coding a KeyMacro is fairly easy, basically you specify the keystrokes one after another, and those keystrokes are played back into WigWam in the same order.

There are various special non-alphabetic keys though, and these keys and how to code them in the macro are detailed below

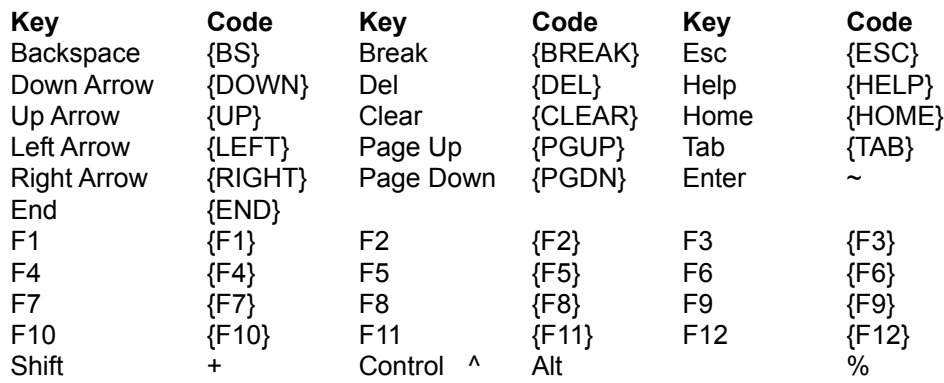

To specify that Shift, Ctrl, and/or Alt should be held down while several other keys are pressed, just enclose the other keys' code in parentheses. e.g. ctrl+E followed by ctrl+C would be ^*(EC)*

To specify repeating keys, use the form *{key number}* e.g. to press the left arrow 42 times would be *{LEFT 42}*

#### **User Dialog**

KeyMacro can also prompt the user for specific information, such as a filename to load, by bringing up a dialog box, the title of the dialog box and a line of explanatory text of which are specified in the macro code. The answer from this is placed as more keystrokes, in the relevant place in the macro. KeyMacro supports as many User Dialogs as you want per macro. This is programmed into the macro using the form :

*[Dialog Title;Some text to Prompt the User].*

This brings up a dialog as shown.

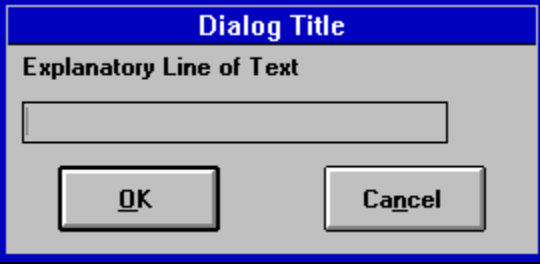

#### **Run Program**

KeyMacro can also run another program from inside WigWam, transferring control to that program, at which point keystrokes are fired off at that program until it terminates, when control will be transferred back to WigWam. KeyMacro supports a maximum of one run statement per macro (a run statement also counts against the limit for user dialogs). So for instance a mail message could be generated,

pulling a number out from an excel spreadsheet. To run a program use the following form *[commandline;RUN]*

where command line is the full name of the program and any command line parameters that are required, e.g. c:\excel\excel.exe mysheet.xls.

### **Substitution Parameters: (WigWam2\PowWow2 Only)**

KeyMacro Runner is also capable of providing you with the following information, Service, Conference, Forum, Topic, Section, Author and MessageNumber, of the currently viewed message. To get this information put the following in the macro command line and it will be replaced with the relevant piece of information

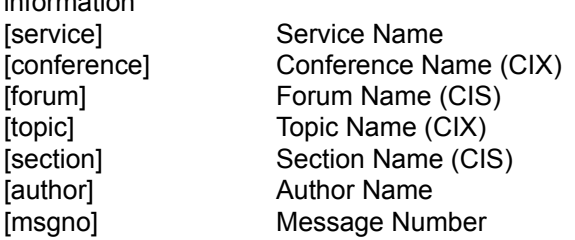

See Also **Main Screen** Configure Dialog Setup Dialog Index

### **Main Screen**

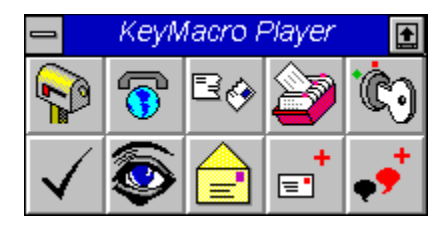

Start KeyMacro from the addons menu or by clicking on the button in the KeyMacro button in toolbox and the main KeyMacro Runner window containing the buttons will open. Wave the mouse over the buttons (without clicking it) and you will notice that the title bar of the KeyMacro Player's Window displays the name of the KeyMacro that the mouse is over. Just click with the mouse on an button to run that KeyMacro. What could be easier?

You will notice that there is no minimise/maximise icon on the caption bar, instead this has been replaces with a roll up/roll down button. This allows you to 'roll up' KeyMacro to display just the title bar, which is great for saving space if you are using a vga screen. Click on the roll up button of the picture above now to see what happens.

Clicking on the system box brings down the main menu, which allows you choice of the following items: (try it now to see what happens)

Configure which allows you to setup and configure the macros as suits your system, specifying icons, name and keystrokes to fire off.

Setup is used to adjust the number of buttons displayed, and overall behaviour of the KeyMacro player i.e. loading with WigWam, saving settings etc.

Save Setting, which saves the settings as they are now i.e. KeyMacro screen position, number of buttons displayed etc.

Title Font which allows any screen font to be specified for the title bar description (also allowing you to specify a range of sizes and styles)

Time Run which allows you to schedule a KeyMacro to be run at a specified time,

Roll Up just displays the title bar (great for space saving on a VGA monitor)

Roll Down displays the buttons 6-30 ready for selection as defined.

Help which brings up this help file, hopefully in a context sensitive way.

About to bring up an about screen which contains Version & Author details

Exit - Quits KeyMacro immediately, saving settings if appropriate.

See Also Configuration Dialog Setup Dialog Define Events Dialog About **Menus** Keyboard Shortcuts Index

### **Main Screen**

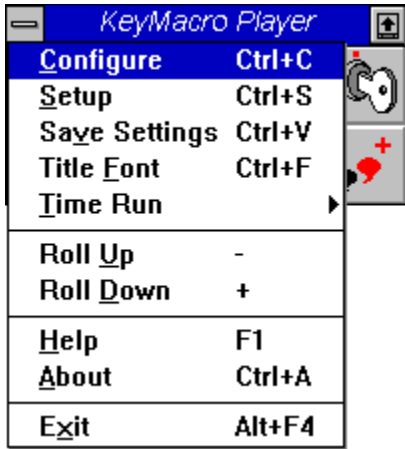

Start KeyMacro from the addons menu or by clicking on the button in the KeyMacro button in toolbox and the main KeyMacro Runner window containing the buttons will open. Wave the mouse over the buttons (without clicking it) and you will notice that the title bar of the KeyMacro Player's Window displays the name of the KeyMacro that the mouse is over. Just click with the mouse on an button to run that KeyMacro. What could be easier?

You will notice that there is no minimise/maximise icon on the caption bar, instead this has been replaces with a roll up/roll down button. This allows you to 'roll up' KeyMacro to display just the title bar, which is great for saving space if you are using a vga screen. Click on the roll up button of the picture above now to see what happens.

Clicking on the system box brings down the main menu, which allows you choice of the following items: (try it now to see what happens)

Configure which allows you to setup and configure the macros as suits your system, specifying icons, name and keystrokes to fire off.

Setup is used to adjust the number of buttons displayed, and overall behaviour of the KeyMacro player i.e. loading with WigWam, saving settings etc.

Save Setting, which saves the settings as they are now i.e. KeyMacro screen position, number of buttons displayed etc.

Title Font which allows any screen font to be specified for the title bar description (also allowing you to specify a range of sizes and styles)

Time Run which allows you to schedule a KeyMacro to be run at a specified time,

Roll Up just displays the title bar (great for space saving on a VGA monitor)

Roll Down displays the buttons 6-30 ready for selection as defined.

Help which brings up this help file, hopefully in a context sensitive way.

About to bring up an about screen which contains Version & Author details

Exit - Quits KeyMacro immediately, saving settings if appropriate.

See Also Configuration Dialog Setup Dialog

Define Events Dialog About **Menus Keyboard Shortcuts** Index

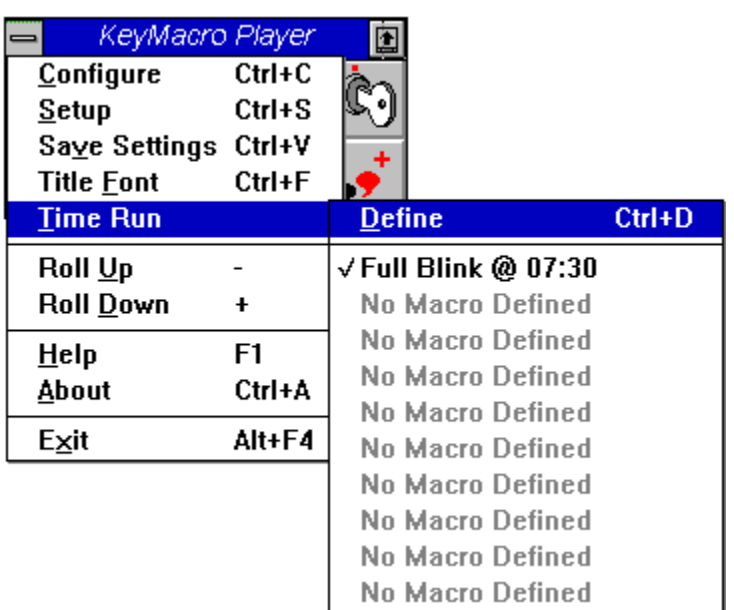

### **Main Screen**

Start KeyMacro from the addons menu or by clicking on the button in the KeyMacro button in toolbox and the main KeyMacro Runner window containing the buttons will open. Wave the mouse over the buttons (without clicking it) and you will notice that the title bar of the KeyMacro Player's Window displays the name of the KeyMacro that the mouse is over. Just click with the mouse on an button to run that KeyMacro. What could be easier?

You will notice that there is no minimise/maximise icon on the caption bar, instead this has been replaces with a roll up/roll down button. This allows you to 'roll up' KeyMacro to display just the title bar, which is great for saving space if you are using a vga screen. Click on the roll up button of the picture above now to see what happens.

Clicking on the system box brings down the main menu, which allows you choice of the following items: (try it now to see what happens)

Configure which allows you to setup and configure the macros as suits your system, specifying icons, name and keystrokes to fire off.

Setup is used to adjust the number of buttons displayed, and overall behaviour of the KeyMacro player i.e. loading with WigWam, saving settings etc.

Save Setting, which saves the settings as they are now i.e. KeyMacro screen position, number of buttons displayed etc.

Title Font which allows any screen font to be specified for the title bar description (also allowing you to specify a range of sizes and styles)

Time Run which allows you to schedule a KeyMacro to be run at a specified time,

Roll Up just displays the title bar (great for space saving on a VGA monitor)

Roll Down displays the buttons 6-30 ready for selection as defined.

Help which brings up this help file, hopefully in a context sensitive way.

About to bring up an about screen which contains Version & Author details

Exit - Quits KeyMacro immediately, saving settings if appropriate.

See Also **Configuration Dialog Setup Dialog** Define Events Dialog About **Menus Keyboard Shortcuts Index** 

### **Main Screen**

#### KeyMacro Player 同

Start KeyMacro from the addons menu or by clicking on the button in the KeyMacro button in toolbox and the main KeyMacro Runner window containing the buttons will open. Wave the mouse over the buttons (without clicking it) and you will notice that the title bar of the KeyMacro Player's Window displays the name of the KeyMacro that the mouse is over. Just click with the mouse on an button to run that KeyMacro. What could be easier?

You will notice that there is no minimise/maximise icon on the caption bar, instead this has been replaces with a roll up/roll down button. This allows you to 'roll up' KeyMacro to display just the title bar, which is great for saving space if you are using a vga screen. Click on the roll up button of the picture above now to see what happens.

Clicking on the system box brings down the main menu, which allows you choice of the following items: (try it now to see what happens)

Configure which allows you to setup and configure the macros as suits your system, specifying icons, name and keystrokes to fire off.

Setup is used to adjust the number of buttons displayed, and overall behaviour of the KeyMacro player i.e. loading with WigWam, saving settings etc.

Save Setting, which saves the settings as they are now i.e. KeyMacro screen position, number of buttons displayed etc.

Title Font which allows any screen font to be specified for the title bar description (also allowing you to specify a range of sizes and styles)

Time Run which allows you to schedule a KeyMacro to be run at a specified time,

Roll Up just displays the title bar (great for space saving on a VGA monitor)

Roll Down displays the buttons 6-30 ready for selection as defined.

Help which brings up this help file, hopefully in a context sensitive way.

About to bring up an about screen which contains Version & Author details

Exit - Quits KeyMacro immediately, saving settings if appropriate.

See Also Configuration Dialog Setup Dialog Define Events Dialog About **Menus** Keyboard Shortcuts Index

### **Main Screen**

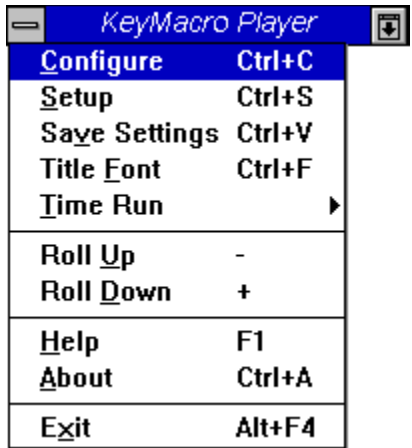

Start KeyMacro from the addons menu or by clicking on the button in the KeyMacro button in toolbox and the main KeyMacro Runner window containing the buttons will open. Wave the mouse over the buttons (without clicking it) and you will notice that the title bar of the KeyMacro Player's Window displays the name of the KeyMacro that the mouse is over. Just click with the mouse on an button to run that KeyMacro. What could be easier?

You will notice that there is no minimise/maximise icon on the caption bar, instead this has been replaces with a roll up/roll down button. This allows you to 'roll up' KeyMacro to display just the title bar, which is great for saving space if you are using a vga screen. Click on the roll up button of the picture above now to see what happens.

Clicking on the system box brings down the main menu, which allows you choice of the following items: (try it now to see what happens)

Configure which allows you to setup and configure the macros as suits your system, specifying icons, name and keystrokes to fire off.

Setup is used to adjust the number of buttons displayed, and overall behaviour of the KeyMacro player i.e. loading with WigWam, saving settings etc.

Save Setting, which saves the settings as they are now i.e. KeyMacro screen position, number of buttons displayed etc.

Title Font which allows any screen font to be specified for the title bar description (also allowing you to specify a range of sizes and styles)

Time Run which allows you to schedule a KeyMacro to be run at a specified time,

Roll Up just displays the title bar (great for space saving on a VGA monitor)

Roll Down displays the buttons 6-30 ready for selection as defined.

Help which brings up this help file, hopefully in a context sensitive way.

About to bring up an about screen which contains Version & Author details

Exit - Quits KeyMacro immediately, saving settings if appropriate.

See Also Configuration Dialog Setup Dialog

Define Events Dialog About **Menus Keyboard Shortcuts** Index

### **Main Screen**

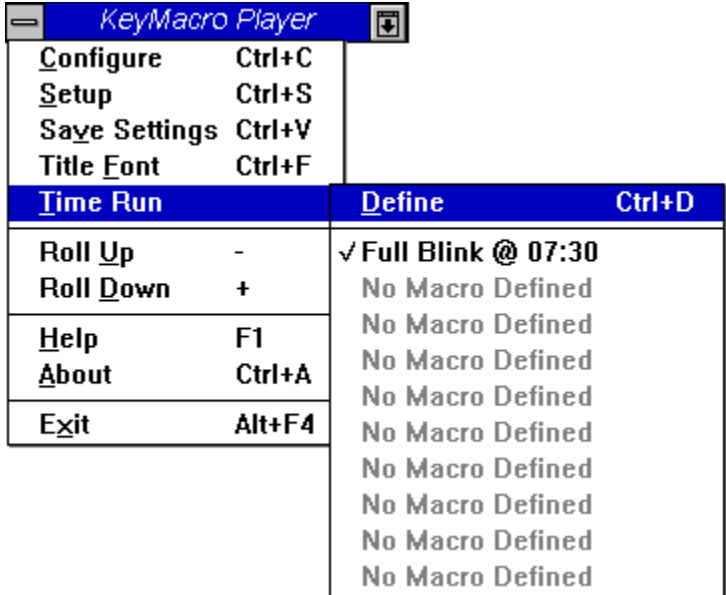

Start KeyMacro from the addons menu or by clicking on the button in the KeyMacro button in toolbox and the main KeyMacro Runner window containing the buttons will open. Wave the mouse over the buttons (without clicking it) and you will notice that the title bar of the KeyMacro Player's Window displays the name of the KeyMacro that the mouse is over. Just click with the mouse on an button to run that KeyMacro. What could be easier?

You will notice that there is no minimise/maximise icon on the caption bar, instead this has been replaces with a roll up/roll down button. This allows you to 'roll up' KeyMacro to display just the title bar, which is great for saving space if you are using a vga screen. Click on the roll up button of the picture above now to see what happens.

Clicking on the system box brings down the main menu, which allows you choice of the following items: (try it now to see what happens)

Configure which allows you to setup and configure the macros as suits your system, specifying icons, name and keystrokes to fire off.

Setup is used to adjust the number of buttons displayed, and overall behaviour of the KeyMacro player i.e. loading with WigWam, saving settings etc.

Save Setting, which saves the settings as they are now i.e. KeyMacro screen position, number of buttons displayed etc.

Title Font which allows any screen font to be specified for the title bar description (also allowing you to specify a range of sizes and styles)

Time Run which allows you to schedule a KeyMacro to be run at a specified time,

Roll Up just displays the title bar (great for space saving on a VGA monitor)

Roll Down displays the buttons 6-30 ready for selection as defined.

Help which brings up this help file, hopefully in a context sensitive way.

About to bring up an about screen which contains Version & Author details

Exit - Quits KeyMacro immediately, saving settings if appropriate.

See Also **Configuration Dialog Setup Dialog** Define Events Dialog About **Menus Keyboard Shortcuts Index** 

# **Configuration Dialog**

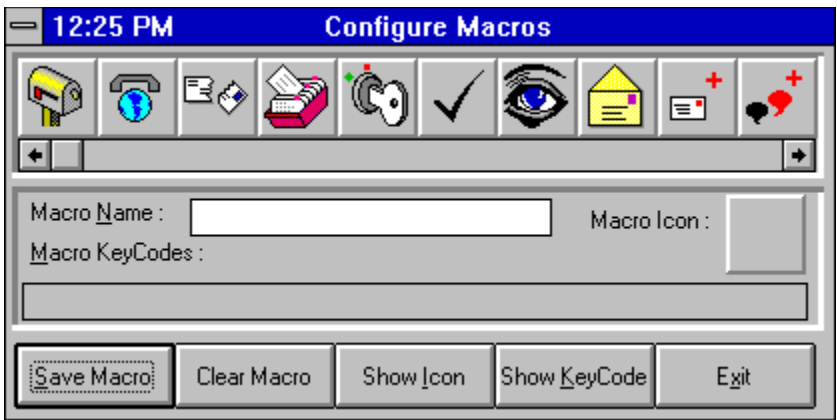

This screen displays the 6 to 30 macro buttons (and enables the scrollbar if appropriate) at the top, an editing area at the middle, where you 'work' on the current macro and at the bottom some buttons to activate various other functions.

To configure a macro Click one of the macro buttons, the macro name and macro commands and icon will also be displayed the relevant editing boxes, in the middle area of the screen . The title bar of this configure screen will display which icon you are operating on (0 is the first).

To change the name of the macro or the commands that the macro executes just edit the text. Note that these changes are not saved unless the save button is clicked. Changing the icon involves pressing the Show Icon button, which will then allow further selections to be made.

#### Save Macro Button

This saves the macro text, name and icon associated with a particular button, changes that you make to a macro (i.e. commands, name, icon are not saved unless this is selected)

#### Clear Macro Button

This clears all the information about a macro, name, keystrokes and icon. Again these changes are not saved unless you chose the Save Macro button.

#### Show Icon Button

This enlarges the configure screen, opening up an area where the icon selector is shown. By using the drive and the directory boxes you can view the icons in a drive/directory and then select one for a particular button, by double clicking an icon or by selecting an icon and clicking on change button at the bottom of the screen. Alternatively you can drag an icon from the icon viewer window and drop it on a displayed button which then becomes the active button. Again you need to use Save Macro button to save any changes that have been made

#### Show KeyCode Button

This enlarges the configure screen brings up a text window that shows the various special key codes and features available (arrow keys, home, F1 etc.). You can copy the various key codes from this test window directly into macro keystrokes dialog area. Refer to the 'Macro Facilities' section of this helpfile for more information.

**Exit Button** 

This quits the Configuration Dialog, returning to the main KeyMacro Runner screen..

See Also Main Screen **Setup Dialog Index** 

# **Configuration Dialog**

![](_page_18_Picture_56.jpeg)

This screen displays the 6 to 30 macro buttons (and enables the scrollbar if appropriate) at the top, an editing area at the middle, where you 'work' on the current macro and at the bottom some buttons to activate various other functions.

To configure a macro Click one of the macro buttons, the macro name and macro commands and icon will also be displayed the relevant editing boxes, in the middle area of the screen . The title bar of this configure screen will display which icon you are operating on (0 is the first).

To change the name of the macro or the commands that the macro executes just edit the text. Note that these changes are not saved unless the save button is clicked. Changing the icon involves pressing the Show Icon button, which will then allow further selections to be made.

#### Save Macro Button

This saves the macro text, name and icon associated with a particular button, changes that you make to a macro (i.e. commands, name, icon are not saved unless this is selected)

### Clear Macro Button

This clears all the information about a macro, name, keystrokes and icon. Again these changes are not saved unless you chose the Save Macro button.

#### Hide Icon Button

This enlarges the configure screen, opening up an area where the icon selector is shown. By using the drive and the directory boxes you can view the icons in a drive/directory and then select one for a particular button, by double clicking an icon or by selecting an icon and clicking on change button at the bottom of the screen. Alternatively you can drag an icon from the icon viewer window and drop it on a displayed button which then becomes the active button. Again you need to use Save Macro button to save any changes that have been made

### Show KeyCode Button

This enlarges the configure screen brings up a text window that shows the various special key codes and features available (arrow keys, home, F1 etc.). You can copy the various key codes from this test window directly into macro keystrokes dialog area. Befer to the 'Macro Facilities' section of this helpfile for more information.

### **Exit Button**

This quits the Configuration Dialog, returning to the main KeyMacro Runner screen..

See Also **Main Screen** Setup Dialog Index

# **Configuration Dialog**

![](_page_20_Picture_56.jpeg)

This dialog displays the 6 to 30 macro buttons (and enables the scrollbar if appropriate) at the top, an editing area at the middle, where you 'work' on the current macro and at the bottom some buttons to activate various other functions.

To configure a macro Click one of the macro buttons, the macro name and macro commands and icon will also be displayed the relevant editing boxes, in the middle area of the screen . The title bar of this configure screen will display which icon you are operating on (0 is the first).

To change the name of the macro or the commands that the macro executes just edit the text. Note that these changes are not saved unless the save button is clicked. Changing the icon involves pressing the Show Icon button, which will then allow further selections to be made.

#### Save Macro Button

This saves the macro text, name and icon associated with a particular button, changes that you make to a macro (i.e. commands, name, icon are not saved unless this is selected)

### Clear Macro Button

This clears all the information about a macro, name, keystrokes and icon. Again these changes are not saved unless you chose the Save Macro button.

#### Show Icon Button

This enlarges the configure screen, opening up an area where the icon selector is shown. By using the drive and the directory boxes you can view the icons in a drive/directory and then select one for a particular button, by double clicking an icon or by selecting an icon and clicking on change button at the bottom of the screen. Alternatively you can drag an icon from the icon viewer window and drop it on a displayed button which then becomes the active button. Again you need to use Save Macro button to save any changes that have been made

### Hide KeyCode Button

This enlarges the configure screen brings up a text window that shows the various special key codes and features available (arrow keys, home, F1 etc.). You can copy the various key codes from this test window directly into macro keystrokes dialog area. Befer to the 'Macro Facilities' section of this helpfile for more information.

#### **Exit Button**

This quits the configuration dialog, returning to the main KeyMacro Runner screen..

See Also Main Screen Setup Dialog **Macro Facilities** Index

# **Setup Dialog**

![](_page_22_Picture_1.jpeg)

This dialog controls the overall behaviour and operation of KeyMacro Player. The various sections/controls on this dialog are described below.

### Number - Dropdown Listbox:

From this combo box you can chose how many KeyMacro buttons are displayed, between 6 and 30 selected in units of 6 (i.e. entire rows). When you return to the Macro Runner Screen (by quitting from here) it will be resized to display all the available buttons. If a lesser number than previously selected is chosen (i.e. changing from 30 down to 12) then the Macros that are defined for buttons now unavailable are not deleted, they are just unavailable. Changing the size back up will make these macros available again.

### Load With WigWam Check Box:

If checked this option will cause KeyMacro Player to be automatically loaded when WigWam starts up, while this will slow down the loading of WigWam a little bit (depending on the speed of your computer 2-10 seconds), it makes KeyMacro Player always available (you know it makes sense to check this option  $<$ G>).

#### Save Settings on Exit Check Box:

If this is checked then the state of KeyMacro Player (rolled up or down, and it's screen position) will be saved when KeyMacro Player quits. Since KeyMacro quits after WigWam, it's also a Save Settings when WigWam Quits as well. I have found that it is best to check this option initially until you are happy with the position of KeyMacro and then uncheck it.

### Display 'Now Running' Message

If checked a bright red 'Now Running' message will be displayed when KeyMacro is actually running a keyboard macro, if unchecked this message will not be displayed

### **OK**

This quits the Setup dialog, returning to the main KeyMacro Runner screen, saving the changes made

### **Cancel**

This quits the Setup dialog, returning to the main KeyMacro Runner screen, abandoning all the changes made.

See Also **Main Screen Configuration Dialog Index** 

### **Save Settings**

Selecting this option immediately saves the current state of KeyMacro, such as the number of buttons displayed, the screen position and size of the KeyMacro window. The font in use on the title bar, the defined events etceteras. Mostly for use when you don't use the save settings on exit option. If that option is in use, then when KeyMacro is exited the settings explicitly saved will be overwritten.

See Also Main Screen **Index** 

### **Title Font**

Choosing this option brings up the common dialog font selector, from where any valid screen font can be selected to be displayed in the title bar. This allows you to have fairly longish or shortish names as is appropriate for the KeyMacro and also chose whichever font you find most readable on your screen.

The dialog will only allow screen fonts to be chosen, (as printer fonts obviously cannot be displayed) but should present all valid TrueType, Adobe Type Manager, vector and bitmaped screen fonts etc.

The is a limitation on the size of 6 to 20 points (less is unreadable and more is undisplayable.

As the colour, strike through and underline setting would have no real meaning they have been removed from selection.

You can specify Normal, Bold, Italic or Bold Italic as the font style at your option, these attributes will be retained from session to session.

See Also Main Screen

Index

## **Time Run**

Any user defined KeyMacro can be scheduled to run at a user specified time via this feature and up to 10 events can be so scheduled.

This feature is ideal for doing things such as scheduling a blink to occur at an off-peak time, thus reducing on-line and telephone charges, or similarly to perform a prune or build to happen overnight (i.e. at 3am or so), so that the long time that these things can take will not impact during the time when you want to be using WigWam

The timed events can be turned on and off from the 'flyout' menu under 'Time Run'. by clicking on one of the existing events. If an event is enabled a checkmark (tick) will be shown next to it, if an event is disabled no check mark will be shown. If no event is defined then the menu entry will be greyed out

To define the macro to be run and the time of execution select the Define entry on the flyout menu under Time Run. This brings up the following Define Events dialog.

![](_page_26_Picture_68.jpeg)

The define dialog is divided into two major areas, the left hand section which displays the 10 available 'slots' each one corresponding to a menu entry and the right hand upper section which allows macros to be specified and a time of execution to be chosen.

Select a slot, then select a macro and finally type in a time, press Save and that's it.

One thing to be careful about. The time MUST be formatted exactly right, it must be specified in 24 hour format and must correspond to HH:MM get this wrong and it probably won't work.

This quits the Define Events dialog, returning to the main KeyMacro Runner screen, saving the changes made.

**Cancel** 

This quits the Define Events dialog, returning to the main KeyMacro Runner screen, abandoning all the changes made.

See Also **Main Screen Index** 

# **About KeyMacro Player**

![](_page_28_Picture_1.jpeg)

KeyMacro Player is by Tarry A Higgins (AKA The Taz!)

I do hope that you like it, as I have spent ages carefully crafting it. If you have any ideas or bug reports etc. I would love to hear from you. Why not send me some email saying that you like it (if you do), or even if you don't like it, why not tell me why.

I must say that Ive really enjoyed creating this and overcoming the supposed limitations of VB. Initially I started off using lots of VBXs, but through quite a lot of programming I was able to reduce my dependancy on them, to none at all and I enjoyed the challenge of doing so.

See Also Index

### **Menus**

![](_page_29_Picture_95.jpeg)

See Also Keyboard Shortcuts **Index** 

### **Keyboard Shortcuts**

#### **Main Screen**

![](_page_30_Picture_276.jpeg)

### **Setup Dialog**

![](_page_30_Picture_277.jpeg)

### **Configure Dialog**

- Alt+C Change Icon (when displayed)
- Alt+D Directory selector (when displayed)
- Alt+E Select Special Key codes (when displayed)
- Alt+I Show/Hide Icons
- Alt+K Show/Hide Key codes
- Alt+L Clear Macro
- Alt+M Macro Command
- Alt+N Macro Name
- Alt+P Icon Picture Selector (when displayed)
- Alt+N Exit back to main KeyMacro Screen
- Alt+V Drive selector (when displayed)

#### **Define Scheduled Events Dialog**

![](_page_30_Picture_278.jpeg)

- Alt+N Exits back to Main Screen, prompts for saving changes
- Alt+O Exits back to Main Screen prompts for saving changes
- Alt+S Save Changes to individual events
- Alt+T Sets Time for event to occur at
- **Enter** Exits back to Main Screen prompts for saving changes
- Esc Exits back to Main Screen, prompts for saving changes
- F1 Runs the context sensitive help file

See Also **Menus** Index

# **License information & Copyright**

KeyMacro is provided to you as is, with no warranties either expressed or implied in any way, shape or form whatsoever. Blah blah blah blah use at you own risk blah blah blah no way am I responsible for anything blah blah blah if your message base dies then you never heard of me blah blah blah legally nor responsible blah blah blah nuclear blackmail blah blah blah secret plans blah blah blah.

KeyMacro is all my own work, provided to you free of charge from now until the 7th generation at which point, all you and your descendants own, becomes mine irrevocably. Alternatively you can send me some email saying thanks.

Some portions of this are probably copyright Microsoft.

See Also

**Index** 

### **History**

- 0.1 First Public Beta Version:
- 0.2 Corrected an keymacro.ini updating bug Corrected a misnamed file.
- 0.3 Corrected a nasty installation bug. VERY SORRY FOR THIS.
- 0.4 Never publicly issued
- 0.5 Changed format of ini file. Saves position & state on exit, opens as was closed. Rolls up & down as per corel draw rollups. added vbmsg.vbx to the archive, now required. Integrated the Icon selector onto the configure form. Host of internal bug fixes and corrections Implemented User Definable Dialog Box requesting information. sensible hot keys for everything (I think) makes sure addons manager is enabled
- 0.6 Fully implemented the setup dialog specify load KeyMacro on running WigWam allow user choice of 10/15/20 buttons Allow another program to run and drive that by keystrokes changed rollup/down (faster) and put on menu lots of minor cosmetic changes throughout the code
- 0.7 Implemented double click on control box to close. Implemented Close with WigWam (well OK 1 second afterwards) Minor bug in writing to TP.INI cured (well fixed rather). Eliminated the need for vbmsg.vbx Eliminated the need for grid.vbx Code Stabilised
- 0.8 Correctly implemented 'Save Settings on Exit' Eliminated the need for mwatch.dll, all done in code now Eliminated the need for threed.vbx, all done in code now Reduced resource usage requirements from 6% to 3% Corrected\updated Documentation.
- 0.9 VB3 Compile A couple of internal bugs spotted and corrected Repaint of icons in Configure screen corrected Auto detect between WW/PW versions Setup routines amended/improved
- 0.93 Added 'Chose Font' for the displayed text of Macro Name Added Alt+Spacebar brings up 'system' Menu Added C for choosing Configure

Added S for choosing Setup Reduced memory and resource requirements a bit Improved title bar display Some minor internal bugs found and corrected Running of Macros at given times Integrated Install into main program YEAH!!!!!!

0.96 Corrected a bug in configure, double clicking on an icon when no icon selected. Corrected a redraw bug when icon selector was displayed Removed colour, strikethrough and underline from fonts selection as inappropriate Implement FontName, Style & Size correctly in font selection. Extended selection of buttons to 5-30. now use a dropdown combobox Added the clear macro button to the configure screen Swapped setup & fonts position on menus Speeded up screen redraws a bit, reduce flashing Added Save Settings Now to main menu and hotkey Cured a problem in saving settings, now works OK. Puts Now Running up when a KeyMacro is playing Added turning Now Running on/off via configure Made it more resolution independent than before Reduced exe size by 50K. or so !!!!! Corrected some minor internal 'benign' bugs - cleared them up Amended install to create a WigWam Utilities group in which I put the wri icon Check Valid Drives when browsing for icons

0.99 Pre-Release Version:

Helpfile included.

Define Time Run changed to a non sizeable form (OOPS) Time Run now floats on top of WigWam (OOPS) Some accelerators changed in Configure screen. Configure screen resizes properly when shrinking. Validates data types in setup screen.

#### 1.00 Release Version

Change colour of text in titlebar to correct colour when I don't have the foucs Save Settings now was writing NowRunnning not NowPlaying in keymacro.ini file Removed Some More Redundant Code. Improved the 'Remove' Routine (How could you!) Multiple Instances of KeyMacro allowed (I think I allowed this is 0.96 but...) Removed quite a lot of unneeded and unnecessary global variables etc. Better internal handling as an addon (100% works now uses routines properly) Split keymacro into loader and main program due to addons interface (sorry about this) Helpfile is called from the menu properly when selecting Help. Corrected a resize problem. Compatable with 'BigFonts' as well as 'Small Fonts'

- 1.01 Improved titlebar display a little, reduced flashing when not got the focus Cured GPF Bug for 32K colour drivers Cured buttons not displayed bug for high colour drivers. Polished up some internal bits of code - for PW2/WW2 compatability
- 1.02 Added Service, Conference, Topic, Name & Message Number. Fixed bug reported on CIS about incompatability.

1.03 Fixed a bug where program was exiting instantly Changed to 6 buttons across from 5. Amended deinstallation routine to abort if required Corrected a bug that referenced a file on my system explicitly Changed width & height of buttons to be same as WW ones. Rewrote installation routine substantially. Rewrote default macros for WW2 Recoded to allow as many user dialogs as wanted. Updated Helpfile somewhat

See Also **Index** 

# **Index of All Topics**

**Contents** Installation Instructions **Macro Facilities** Main Screen Configure Dialog **Setup Dialog Save Settings** Title Font Define Events Dialog **About Menus Keyboard Shortcuts** License information & Copyright **History Index** 

### **Macro Buttons**

click on one of these buttons with the mouse to run an associated KeyMacro.

### **Title Bar**

The text in the title bar changes to display the name of the KeyMacro that the mouse is over.

### **Save Macro**

Saves the changes made to the current KeyMacro being worked on (Icon, Name and Commands)

### **Clear Macro**

Clears the current KeyMacro Icon, Name and Commands. Needs saving with Save Macro

### **Drive & Directory Selectors**

Use these to browse disks and directories to view the icons available.

### **Icon Selector**

Double click on this to change the icon for the current KeyMacro being worked on (or press the change Icon Button after selecting an Icon). Also you can drag an icon from here into the upper Macro Button area